### FAQ

Forgot your pin? Want to set one up? Go to elmlib.org/PIN

## **LOAN RULES**

## DIGITAL L\*BRARY

- Check out titles for 7, 14, or 21 days
- Early returns possible
- Renewals possible
- ■5 item checkout limit
- $\blacksquare$  EPL cardholders only

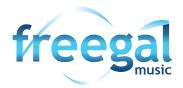

- Titles never expire
- 5 songs per week
- EPL cardholders only
- Streaming available

Questions? Comments? Contact us at (630) 279-8696 or reference@elmlib.org.

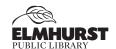

125 S. Prospect Avenue • Elmhurst, IL 60126 (630) 279-8696 • elmhurstpubliclibrary.org

# IPOD & MP3 PLAYERS

How to download eAudiobooks & eMusic

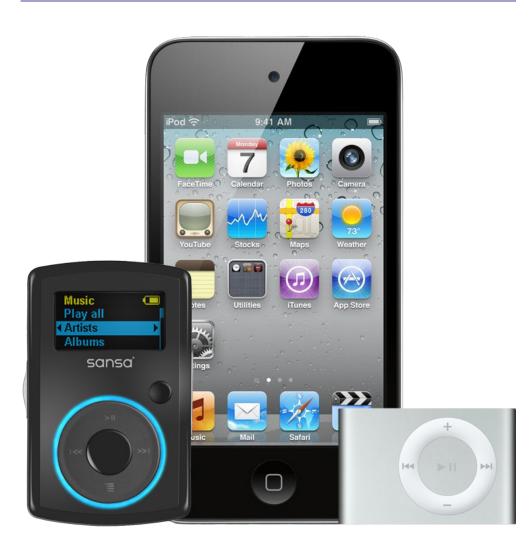

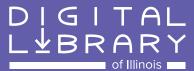

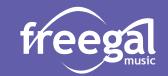

#### **Getting Started with eAudiobooks**

- **1.** Using a computer, go to app.overdrive.com.
- Scroll to the bottom of the screen and select the option that describes your computer.
- Follow prompts to download app.

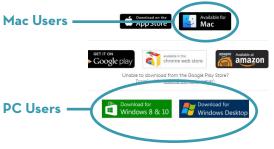

#### Finding and Checking Out eAudiobooks

- 1. Go to elmlib.org/eaudiobooks.
- 2. Click on DIGITAL L\u00e4BRARY
- 3. In the top right corner click Sign In.
  - Choose Elmhurst Public Library
  - Enter your Elmhurst Public Library card number and PIN.
- 4. Find a title to checkout.
- 5. If the title is currently checked out, **Place a Hold** to be notified via email when your item is ready for checkout.
- 6. If the title is available, click **Borrow**.

  The book can then be found under your account **Loans**.

#### Downloading an eAudiobook

- 1. Select the format and click **Download**.
- 2. A download box will appear. Select Save.
- 3. A box will confirm where the file will be downloaded.
- 4. Audiobooks are downloaded in parts; you can download all or selected parts.
- **5.** Connect your device and select the **Transfer** button to add your audiobook to your device.

#### Getting Started with eMusic

Freegal offers access to millions of songs from over 28,000 labels, including the Sony Music catalog.

- 1. Go to the elmlib.org/emusic and select freegal
- 2. Login with your Elmhurst Public Library card number and PIN.

#### Finding and Downloading eMusic

- 1. Search by Artist, Song, Album, or Composer.
  Browse by Trending, New Arrivals, or Genres.
- 2. Select the download arrow to download a song. The song file will be saved to your computer.

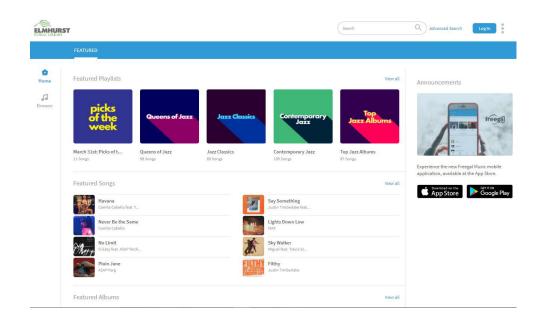